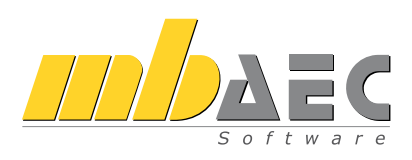

# mb LizenzManager

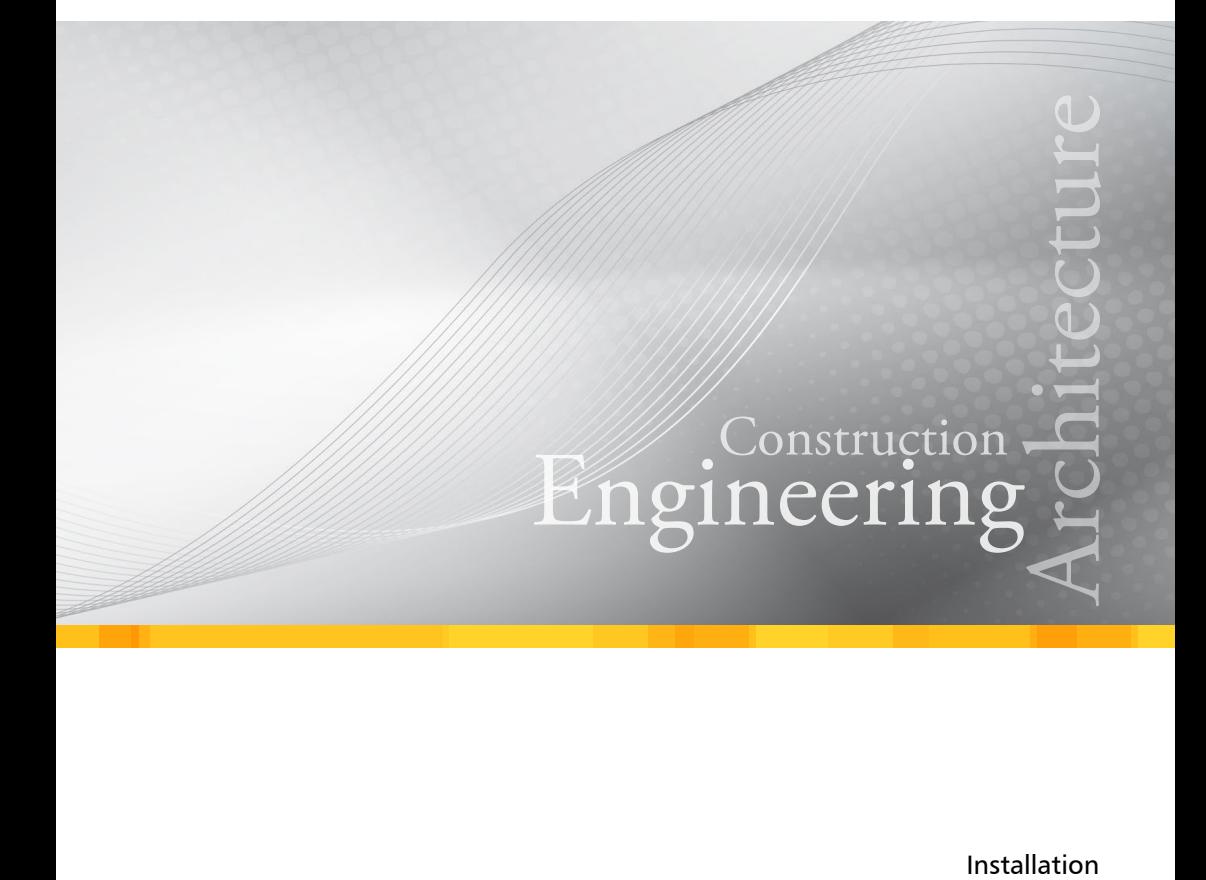

Installation

# Inhalt

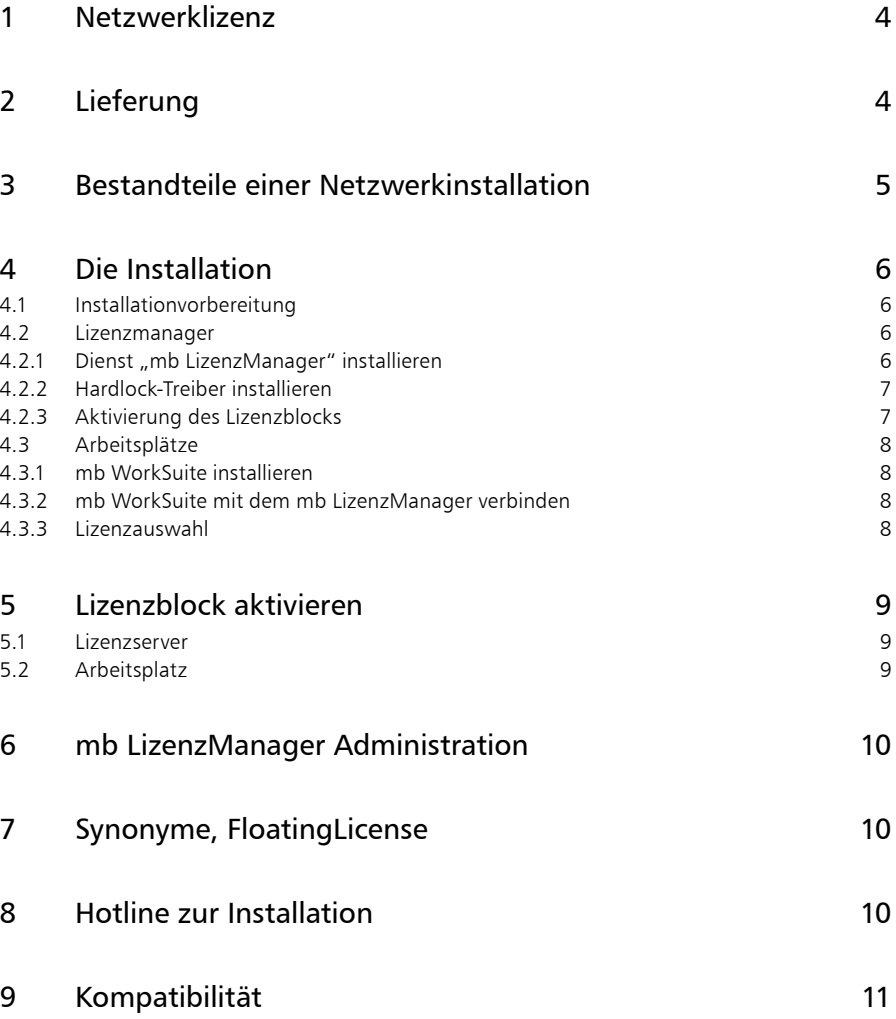

### <span id="page-3-0"></span>**4 Netzwerklizenz**

# 1 Netzwerklizenz

Wir freuen uns, Sie als Anwender der mb WorkSuite begrüßen zu dürfen. Sie haben sich für eine Lizenzierung über eine Netzwerklizenz entschieden. Damit verfügen Sie über eine sehr elegante Form der FloatingLicense, mit der Sie sehr effizient Ihre verfügbaren Lizenzen auf wechselnden Arbeitsplätzen verteilen können.

# 2 Lieferung

### **Per Mail**

Sie erhalten eine Mail mit dem Lizenzblock \*.mbken und einem Link zu einer Download-Seite auf unserer Website. Folgen Sie diesem Link und laden Sie alle ISO-Images zur Installation und alle Dokumentationen auf den PC herunter, der später als Lizenzmanager dient. So ersparen Sie sich später wiederholte Downloads. Speichern sie dort auch den Lizenzblock.

### **Per Post**

Sie erhalten über den Postweg ein USB-Serverhardlock, halten Sie dieses Hardlock in der Nähe des Lizenzservers bereit, aber stecken Sie ihn erst ein, wenn der Lizenzserver vollständig eingerichtet ist.

Das Schaubild zeigt den Aufbau einer Netzwerklizenz.

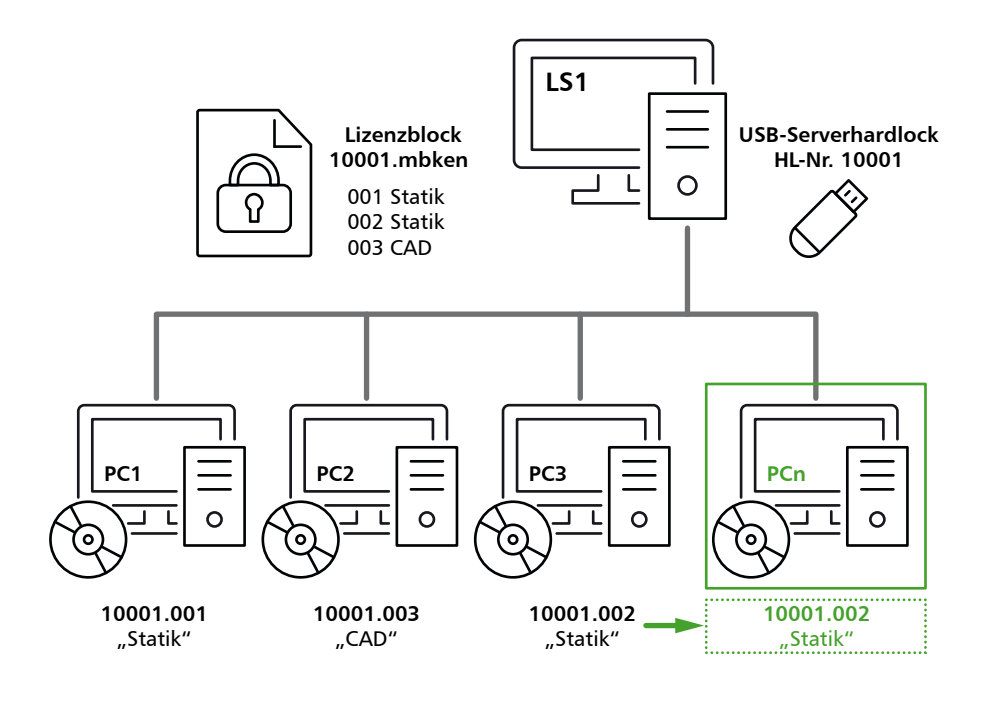

# <span id="page-4-0"></span>3 Bestandteile einer Netzwerkinstallation

Die Beschreibung orientiert sich an der Skizze auf Seite 4

### **Die Arbeitsplätze**

Alle PCs (PC1, PC2, PC3, ..., PCn), auf denen die mb WorkSuite installiert ist, beziehen ihre Lizenzierung über den mb LizenzManager.

#### **Der mb LizenzManager**

Der mb Lizenzmanager ist ein Dienst auf dem Lizenzserver (LS1), der die einzelnen Arbeitsplätze mit einer Lizenz versorgt. Die Lizenz stammt aus einem Lizenzblock \*.mbken, mit dem der mb LizenzManager lizenziert wurde.

#### **Der Lizenzserver**

Als Lizenzserver bezeichnen wir einen beliebigen PC in Ihrem Netzwerk, auf dem der mb Lizenz-Manager als Dienst läuft. Alle Arbeitsplätze in dem gleichen Netzwerk kommunizieren mit dem mb LizenzManager und beziehen ihre Lizenzen von diesem Dienst.

### **Das USB-Serverhardlock**

Die Lizenzierung benötigt ein einziges USB-Serverhardlock der Firma WIBU-Systems (siehe Abbildung 1), das an der entsprechenden Stelle des Lizenzservers (LS1) eingesteckt wird.

### **Der Lizenzblock**

Der mb LizenzManager verwaltet die Lizenzen für alle Arbeitsplätze und teilt ihnen jeweils eine Arbeitsplatzlizenz zu, die er dem Lizenzblock \*.mbken entnimmt.

#### **Synonyme**

Die einzelnen Arbeitsplatzlizenzen können mit einem Synonym (z.B. Statik oder CAD) individuell benannt werden. Dabei können explizit doppelte Namen zugeteilt werden. Die Arbeitsplätze versuchen bei jedem Neustart die zuletzt verwendete Arbeitsplatzlizenz erneut zu beziehen, alternativ eine Arbeitsplatzlizenz mit dem gleichen Synonym. Auf diese Weise können sich eine Anzahl von Mitarbeitern eine kleine Anzahl Lizenzen teilen, sofern die Lizenzen gleiche, sinnvollerweise gleichwertige Lizenzumfänge aufweisen.

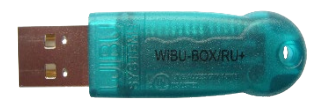

 $\triangle$  USB-Serverhardlock der Firma Wibukey, WibuBox /RU+

#### <span id="page-5-0"></span>**6 Die Installation**

# 4 Die Installation

# 4.1 Installationvorbereitung

Wir schlagen Ihnen vor, dass Sie sich einen Installationsordner auf dem Lizenzserver anlegen, in den Sie alle Downloads ablegen.

- $\blacksquare$  ISO-Image "mb LizenzManager"
- ISO-Image "mb WorkSuite"
- Lizenzblock \*.mbken
- Auslieferungsmail
- Dokumentationen

Später können alle Installationen sowohl am Lizenzserver als auch an den Arbeitsplätzen aus diesem Ordner heraus erfolgen, ohne dass sie erneute Downloads durchführen müssen. Ebenso können Sie auf diese Weise sehr einfach weitere Arbeitsplätze zu jedem späteren Zeitpunkt hinzufügen.

# 4.2 Lizenzmanager

# 4.2.1 Dienst "mb LizenzManager" installieren

Installieren Sie den Dienst mb LizenzManager, indem Sie im ISO-Image "mb LizenzManager" die Installation mit Setup.exe starten.

Es wird der mb LizenzManager mit seinen Standardeinstellungen installiert und als Dienst gestartet. Zusätzlich werden auch die zur Kommunikation zwischen Arbeitsplatz und Lizenzserver notwendigen Ausnahmen in der Firewall eingetragen.

#### **Tipp: mb LizenzManager**

Nach der Installation finden Sie im Windows Startmenü den neuen Eintrag "mb LizenzManager". Dort können Sie ein Administrations-Tool für den mb LizenzManager starten. Mit diesem Programm kann man die Standardeinstellungen des LizenzManager-Dienstes ändern (siehe Kapitel 6 mb Lizenz-Server Administration)

# <span id="page-6-0"></span>4.2.2 Hardlock-Treiber installieren

### **Hardlock entfernen**

Ziehen Sie den USB-Serverhardlock (Wibukey) vom Rechner ab, falls er am Rechner steckt.

### **Treiber laden**

- Laden Sie den aktuellen Treiber (64-Bit) für Ihren Hardlock herunter: www.mbaec.de/wibukey-treiber-download
- Wenn der Download nicht direkt startet, nutzen Sie den direkten Link
- Hinweis: der Link ändert sich, wenn der Hersteller eine neue Treiberversion bereitstellt.
- Installieren Sie den Treiber, indem Sie das heruntergeladene Programm starten.

Beachten Sie dabei unbedingt die folgenden Hinweise.

#### **Komponenten**

Wenn Sie nach den WibuKey Komponenten gefragt werden, entfernen Sie im Dialog alle Häkchen, die mb WorkSuite benötigt diese zusätzlichen Komponenten nicht.

#### **Dateizugriffsfehler**

Wenn die Treiber nicht ausgetauscht werden können, weil sie gerade verwendet werden, wird der folgende Dialog angezeigt:

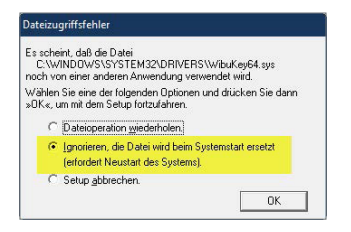

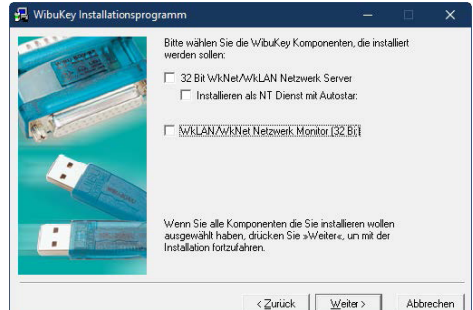

Wählen Sie hier die Option "Ignorieren ...".

#### **Neustart**

Starten Sie den Rechner nach der Installation neu. Die Einrichtung des Servers ist jetzt abgeschlossen. Stecken Sie den USB-Serverhardlock (Wibukey) auf. Er wird automatisch erkannt und initialisiert.

# 4.2.3 Aktivierung des Lizenzblocks

Den Lizenzblock erhalten Sie per E-Mail. Die Aktivierung des Lizenzblocks kann am Lizenzserver oder an einem der Arbeitsplätze erfolgen.

Folgen Sie dazu der Beschreibung unter Punkt 5 auf Seite 9.

### <span id="page-7-0"></span>**8 Die Installation**

# 4.3 Arbeitsplätze

# 4.3.1 mb WorkSuite installieren

Auf jedem Arbeitsplatz muss eine Installation durchgeführt werden. Dazu starten Sie jeweils Setup.exe aus dem ISO-Image "mb WorkSuite". Wenn Sie das ISO-Image einmal auf dem Lizenzserver abgelegt haben, können Sie jetzt ganz einfach darauf zugreifen.

# 4.3.2 mb WorkSuite mit dem mb LizenzManager verbinden

Im ProjektManager unter "Systemmenü / Einstellungen / Lizenzierung" die Option "Netzwerklizenz mit mb LizenzManager" auswählen und als Server-Name die IP-Adresse des Lizenzservers eintragen.

#### **Lizenzserver suchen**

Wenn Sie die IP-Adresse nicht kennen, können Sie über die Schaltfläche "Suchen" das Netzwerk nach Rechnern mit aktivierten mb LizenzManager durchsuchen lassen. Es können mehrere Lizenzserver eingesetzt werden. Wählen Sie den entsprechenden Lizenzserver aus. In VPN-Netzwerken funktioniert diese

Suche nicht. In diesem Fall ist der Name oder die IP-Adresse direkt einzugeben.

# 4.3.3 Lizenzauswahl

Wählen Sie im ProjektManager unter "Systemmenü / Einstellungen / Lizenzierung" unter "Arbeitsplatzlizenz" die gewünschte Lizenz für Ihren Arbeitsplatz über "Auswahl" aus.

Im Dialog "Arbeitsplatz-Lizenz-Auswahl" können Sie erkennen, welche Lizenzen gerade verwendet werden oder zur Verfügung stehen. Außerdem ist erkennbar, welche Lizen-

zen bereits über 30 Minuten nicht mehr verwendet wurden und so ebenfalls für eine neue Belegung verfügbar sind.

Wählen Sie eine Lizenz aus und klicken Sie auf "Lizenz belegen", bevor Sie den Dialog schließen.

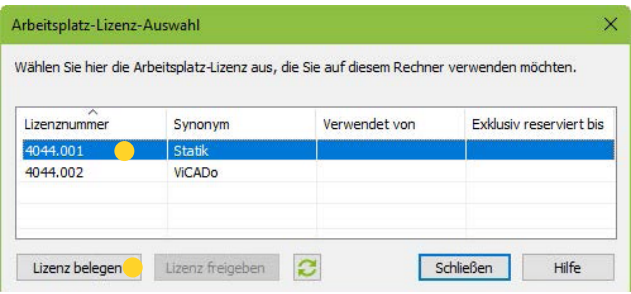

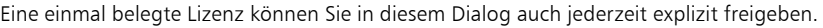

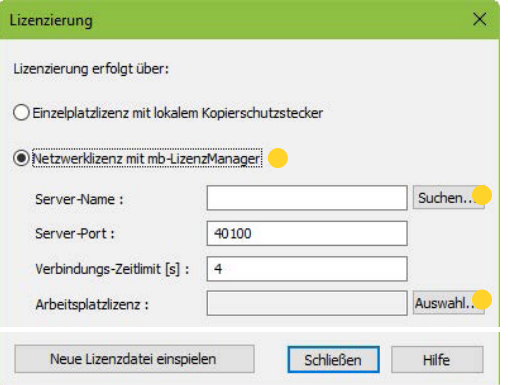

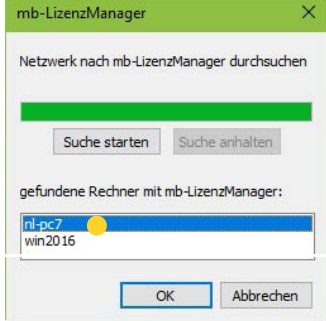

# <span id="page-8-0"></span>5 Lizenzblock aktivieren

Damit die mb WorkSuite genutzt werden kann, muss der zum USB-Serverhardlock passende Lizenzblock, der alle Arbeitsplatzlizenzen enthält, aktiviert werden.

Sie erhalten den Lizenzblock per Mail im Zuge der Erstauslieferung und jedes Mal wieder neu, wenn Sie eine Lizenzerweiterung oder ein Update erhalten.

Aus dem Name der Lizenzdatei ergibt sich, für welche Version, für welchen Kunden und für welchen Hardlock die Lizenzdatei erstellt wurde. Wenn die Datei "mbschutz v2019 1234 19999. mbken" heißt, wurde die Datei für die Version 2019, den Kunden 19999 und den Hardlock mit der Nummer 1234 erstellt.

Veränderungen an den Lizenzdateien machen diese unbrauchbar.

#### **Der Lizenzblock kann am Lizenzserver oder an einem Arbeitsplatz aktiviert werden:**

- Eine Aktivierung am Lizenzserver bietet sich bei der Erstinstallation an, da Sie zu diesem Zeitpunkt bereits am Lizenzserver aktiv sind
- Eine Aktivierung an einem Arbeitsplatz bietet sich im Zuge einer Lizenzerweiterung oder eines Updates an, da Sie so keinen extra Zugang zum Lizenzserver brauchen.

# 5.1 Lizenzserver

Am Lizenzserver aktivieren Sie den Lizenzblock mit Hilfe der "mb LizenzManager Administration", die Sie über das Windows Startmenü "mb LizenzManager/mb LizenzManager Admin" erreichen.

Den Lizenzblock aktivieren Sie über die Schaltfläche "Neue Lizenzdatei".

# 5.2 Arbeitsplatz

Zur Aktivierung am Arbeitsplatz ziehen Sie den Lizenzblock per drag & drop in den geöffneten ProjektManager. Beim Loslassen startet die Aktivierung der Lizenz. Der Lizenzblock wird durch die Aktivierung automatisch zum Lizenzserver hochgeladen.

### **Passwort**

Für diesen Vorgang müssen Sie ein Passwort eingegeben. Wenn das Passwort nicht mit Hilfe der "mb LizenzManager Administration" (siehe [Seite 10](#page-9-1)) geändert wurde, lautet es "123456".

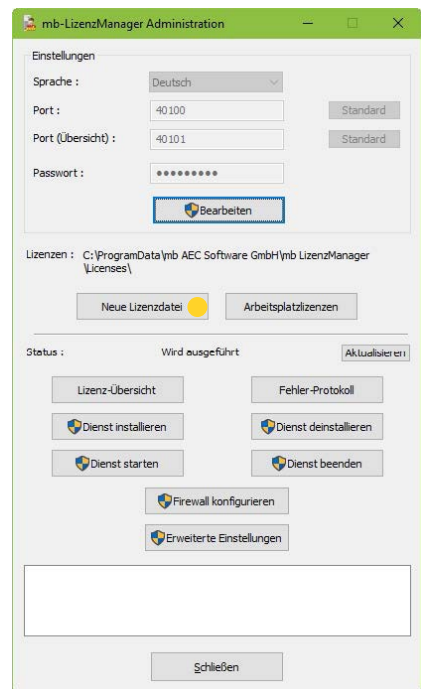

## <span id="page-9-0"></span>**10 mb LizenzManager Administration**

# <span id="page-9-1"></span>6 mb LizenzManager Administration

Mit diesem Tool können Sie die Einstellungen des mb LizenzManagers bearbeiten. Starten Sie die mb LizenzManager Administration über das Windows Startmenü "mb LizenzManager / mb LizenzManager Admin". Änderungen werden nur erforderlich, wenn während der Installation Fehler aufgetreten sind oder Sie die Ports oder das Passwort ändern möchten.

**Sprache**

Oberflächen-Sprache des Administrations-Tools.

**Port** 

Port für den mb LizenzManager nur im Konfliktfall mit anderen Server-Programmen ändern.

**Port (Übersicht)** 

Port zur Login-Übersicht des mb LizenzManagers nur im Konfliktfall mit anderen Server-Programmen ändern.

**Passwort**

Wird benötigt um einen Lizenzblock von einem Arbeitsplatz aus an den mb LizenzManager zu übertragen. Standard-Passwort ist "123456".

- **Neue Lizenzdatei** Zur Aktivierung eines Lizenzblocks \*.mbken.
- **Arbeitsplatzlizenzen**  Zeigt den aktivierten Lizenzblock und erlaubt den Arbeitsplatzlizenzen Synonyme zu vergeben.
- **Status** Zeigt den aktuellen Status des mb LizenzManagers.
- **Lizenz-Übersicht**

Zeigt an, welche Arbeitsplatzlizenz an welchem Arbeitsplatz im Einsatz ist.

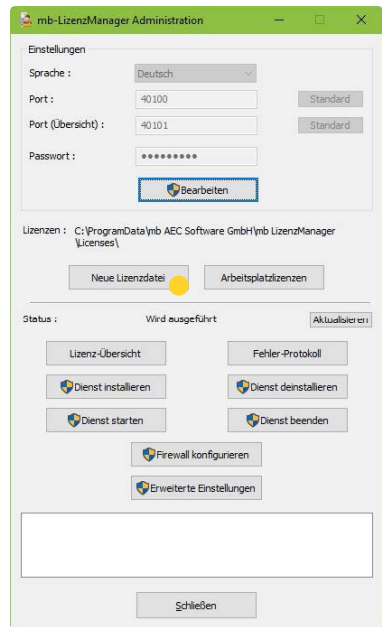

# 7 Synonyme, FloatingLicense

Sie können die Synonyme einsetzen, um einzelne Arbeitsplatzlizenzen innerhalb Ihres Lizenzblocks kenntlich zu machen, z.B. "Chef" oder "Praktikant".

Falls Sie eine Reihe von Arbeitsplatzlizenzen mit weitgehend identischem Lizenzumfang einsetzen, können Sie einen identischen Namen als Synonym verwenden, z.B "Statik" oder "CAD". Falls Sie nun mehr Mitarbeiter als Lizenzen haben, werden einmal ausgewählte "Statik"-Lizenzen zwischen den Arbeitsplätzen weitergereicht, sobald sie verfügbar sind. Angesichts Urlaub, Krankheit und Auswärtsterminen können so einige Lizenzen eingespart werden.

# 8 Hotline zur Installation

Wenn es während Ihrer Installation zu Problemen kommt oder es Abweichungen zu dieser Anleitung gibt, wenden Sie sich bitte direkt an unsere Installations-Hotline: 0180 544 566 410.

# **Kompatibilität 11**

# <span id="page-10-0"></span>9 Kompatibilität

### **Unterstützte Versionen**

Eine Netzwerklizenz mit dem mb Lizenz-Manager wird durch die mb WorkSuite ab der Version 2019 direkt unterstützt.

### **Arbeitsplatzlizenz wählen**

Die ausgewählte Arbeitsplatzlizenz wirkt sich auf alle Versionen der mb WorkSuite auf dem jeweiligen PC aus, welche mit dem gleichen Lizenzserver verbunden sind. Es ist also nicht möglich, für die Version mb WorkSuite 2019 eine andere Arbeitsplatzlizenz auszuwählen als für die mb WorkSuite 2019 und höher.

### **mb LizenzManager für ältere Versionen**

Frühere Versionen der mb WorkSuite (2016, 2017 und 2018) können über einen Trick ebenfalls über den mb Lizenz-Manager lizenziert werden. Dazu wählen Sie in diesen Versionen als Lizenzierungsoption die Option "Netzwerklizenz mit

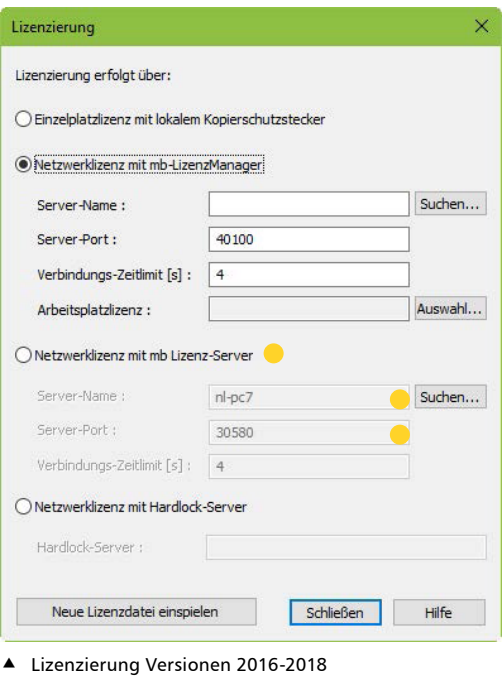

mb LizenzServer" und tragen als Server-Name und Server-Port die gleichen Angaben ein wie in den Versionen 2019 und höher. Dort tätigen Sie dann auch jeweils die Auswahl der gewünschten Arbeitsplatzlizenz.

# Impressum

Geschützte Kennzeichen, urheberrechtlich geschützte Werke und sonstige gewerbliche Schutzrechte sind im Handbuch nicht besonders kenntlich gemacht. Die fehlende Kenntlichmachung berechtigt nicht zur Annahme, dass diese frei verwendbar sind.

Software und Dokumentation wurden mit der größtmöglichen Sorgfalt erstellt. Da Fehler sich jedoch nicht gänzlich ausschließen lassen, kann für die Fehlerfreiheit keine Garantie übernommen werden. Anregungen und Hinweise nehmen wir gerne entgegen.

Alle Rechte vorbehalten. Die Nutzung ist nur innerhalb der vorgegebenen Grenzen des deutschen Urheberrechts und der Allgemeinen Geschäfts- und Lizenzbedingungen zulässig. Insbesondere das Einstellen in elektronische Informationssysteme und die Vervielfältigung ohne vorherige Erlaubnis sind unzulässig.

Alle Angaben/Daten wurden nach bestem Wissen erstellt, jedoch ohne Gewähr für Vollständigkeit und Richtigkeit.

Screenshots wurden mit der Version mb WorkSuite 2023 erstellt. Irrtum vorbehalten.

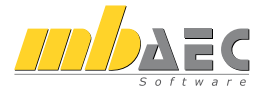

mb AEC Software GmbH Europaallee 14 *∙* 67657 Kaiserslautern Tel. 0631 550999-11 *∙* Fax 0631 550999-20 info@mbaec.de *∙* www.mbaec.de